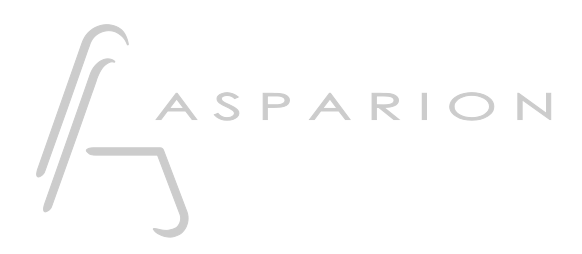

## Bitwig

# D700

# Bitwig

Dieser Leitfaden zeigt Ihnen, wie Sie den D700 in Bitwig einrichten. Alle Bilder wurden aus Bitwig 4.4 entnommen, sind aber auch für die meisten anderen Bitwig Versionen zutreffend.

Alle erwähnten Dateien finden Sie auf dem USB-Stick, im Installationsordner des Asparion Configurators oder auf unserer Internetseite.

Sollten Probleme bezüglich des Leitfadens auftreten, kontaktieren Sie uns bitte über unsere Internetseite [www.asparion.de/contact](http://www.asparion.de/contact) und wir werden Ihnen unverzüglich weiterhelfen.

#### Schritt 1:

- Wählen Sie das Bitwig Preset Wie Sie ein Preset wählen, ist im Haupt-Handbuch beschrieben.

### Schritt 2.

- Extrahieren und kopieren Sie den Ordner "Asparion" in Bitwig

Windows:

C:\Users\-ihrName-\Documents\Bitwig Studio\Controller Scripts\

Mac:

/Users/-ihrName-/Documents/Bitwig Studio/Controller Scripts

#### Schritt 3:

- Öffnen Sie Bitwig  $\blacksquare$
- Wählen Sie File->Settings  $\overline{a}$

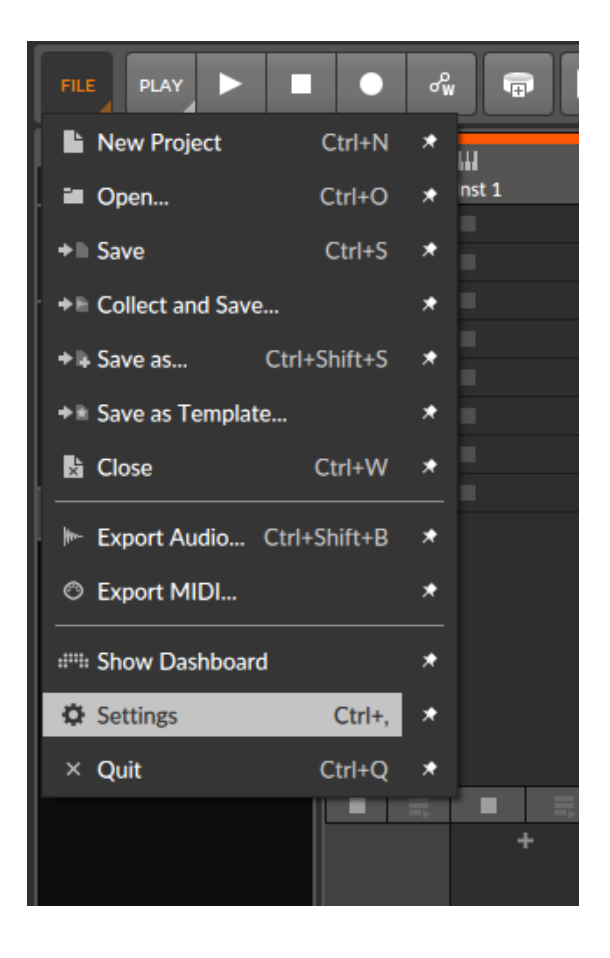

#### Schritt 4:

- Gehen Sie auf Controllers  $\mathbb{L}^{\mathbb{N}}$
- Klicken Sie Add Controller  $\Box$
- Wählen Sie Asparion in der Liste  $\mathbb{L}^{\mathbb{N}}$

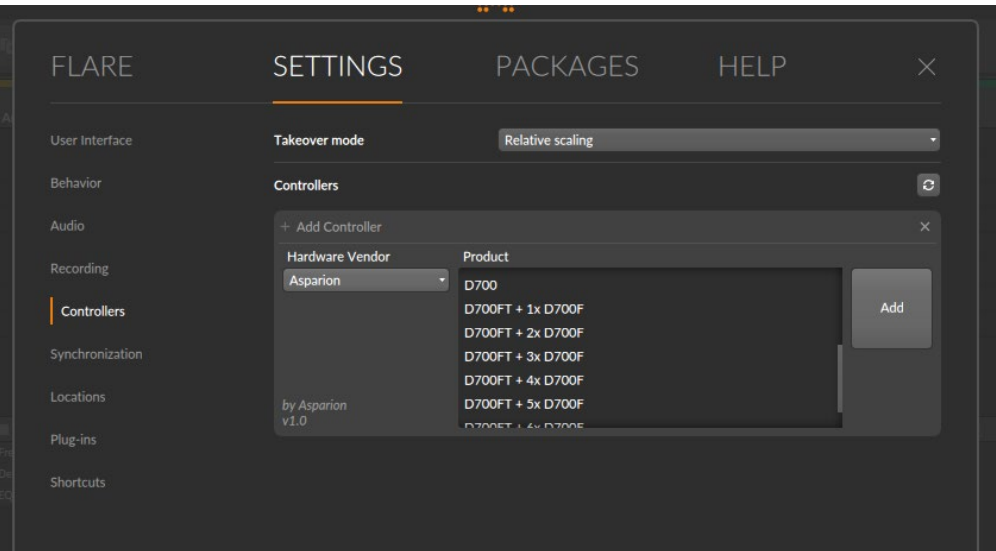

## Schritt 5:

Wählen Sie D700, wie unten gezeigt  $\blacksquare$ 

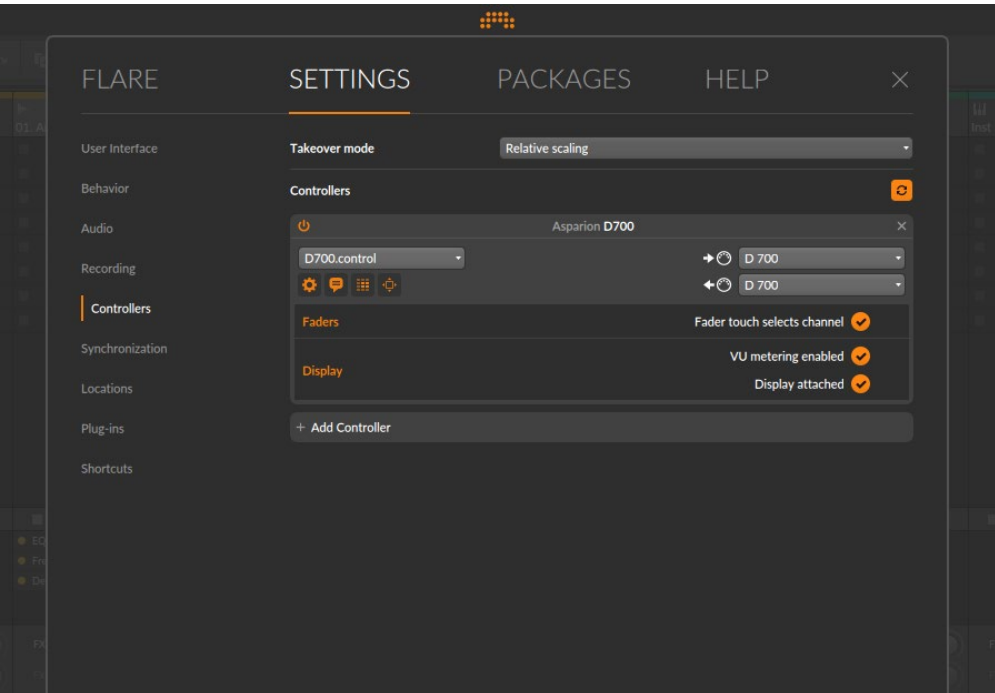

de

#### Schritt 6: (optional)

- Um die Taste Magic \* zu belegen, gehen Sie zu File->Settings->Shortcuts
- Klicken Sie Controller, wählen Sie den gewünschten Shortcut und klicken +
- Drücken Sie die zu belegende Taste auf dem Gerät

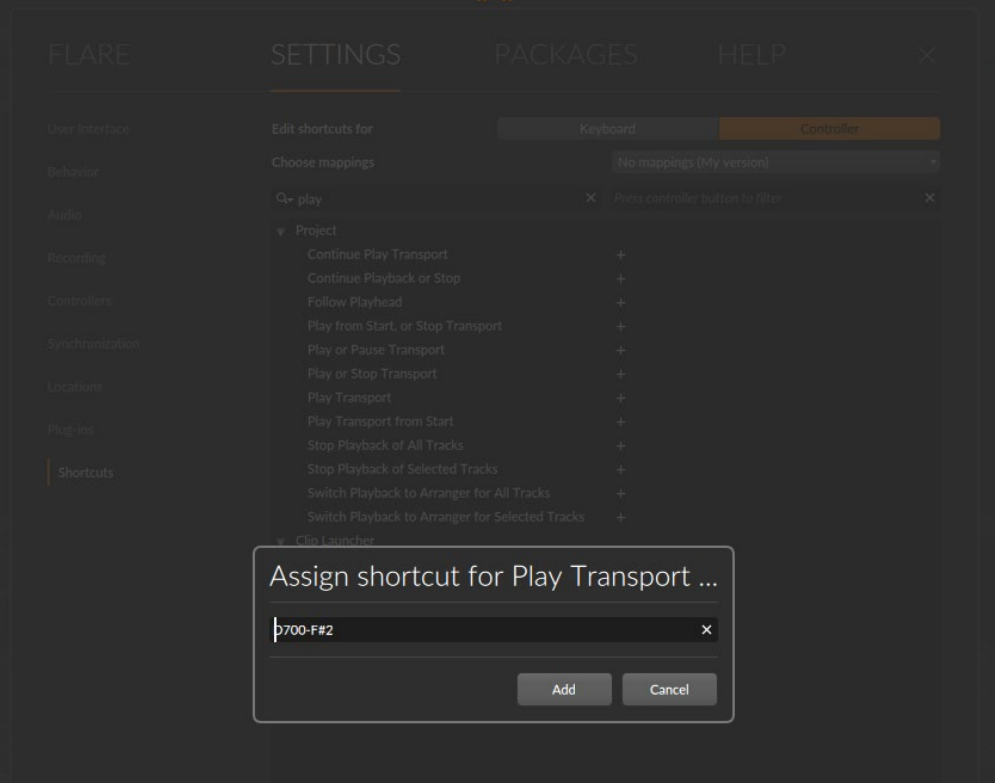

#### Schritt 7: (optional)

- Falls Sie mehr als eine Extension anschließen möchten, sollten Sie Schritt 4 und 5 wiederholen, dabei allerdings das Produkt mit der richtigen Anzahl an Extensions wählen, wie unten gezeigt

Falls nur ein D700 angezeigt wird, sollten Sie die weiteren Extensions zuerst aktivieren. Wie Sie dies durchführen, wird im Haupt-Handbuch beschrieben.

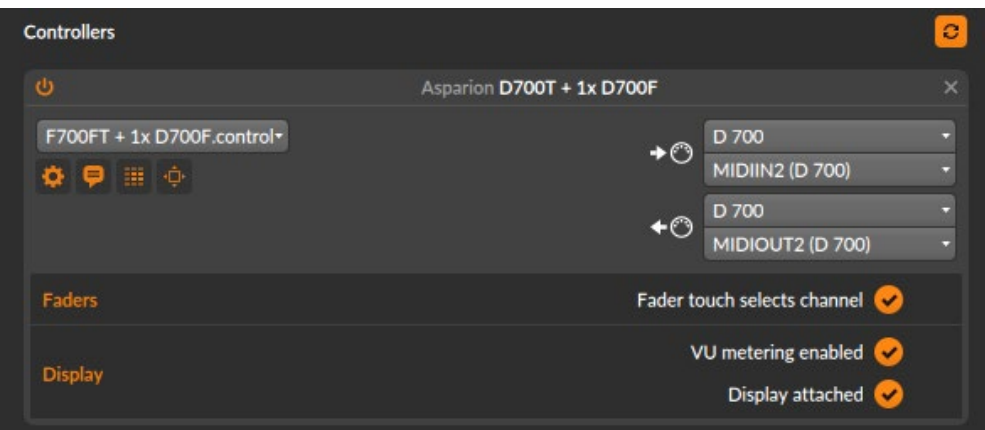

de

#### Hinweise:

- Der kleine Pfeil links oben zeigt jeweils welche Funktionen aktuell mit dem D700 kontrolliert werden können
- Über die Taste EQ können Sie den Encodern den EQ der aktuellen Spur zuweisen. Stellen Sie sicher, dass Ihre Spur auch einen EQ enthält. Drücken Sie EQ erneut, um die Seite zu wechseln
- Über die Taste FX können Sie den Encodern die einzelnen Geräte der aktuellen Spur zuweisen. Drücken Sie FX erneut, um durch alle Parameter zu schalten. Dieser Modus überspringt den EQ
- Klicken Sie den Encoder um den Parameter zurückzusetzen
- Klicken Sie auf das Sechs-Punkte-Symbol um die Funktionen anzuzeigen welche den Encodern zugewiesen wurden. Hier können Sie Funktionen auch verändern

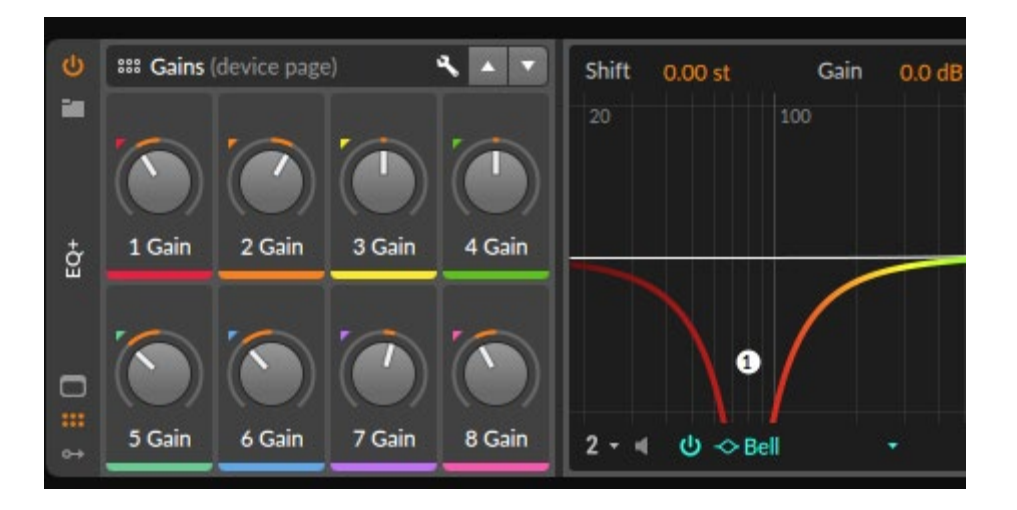

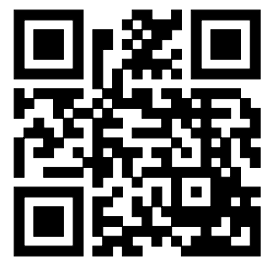

Für weitere Informationen besuchen Sie www.asparion.de